بسم الله الرحمن الرحيم

#### ( مقدمة في الحاسب الآلي، المكونات ، ونظام التشغيل )

#### تمهيد

يعد الكمبيوتر وسيلة متطورة ، حيث انه يتميز بمجموعة من الخصائص التي تجعل منه أداة فريدة في التعامـــل مع كافة المواد التعليمية ومنها مادة الجغرافيا ، ولذلك فمن المفيد جدا أن يتعامل طلاب قسم الجغرافيا مع الحاسب الألي وبرامجه المختلفة ، حيث يمكن استخدامه في رسم وتحليل الخرائط المختلفة بسهولة وبدقة فائقة ، كما انسه يعد بمثابةٌ وسيلة حفظ لكثير من البيانات الجغرافية الكمية منها والنوعية ، مع إمكانية تحليلها وإظهارها في شـــكل جداول ورسوم بيانية ، وسوف نبدأ بالنعرف على مكونات الحاسب الألمي المادية ونظام التشغيل windows.

#### أولا : المكونات المادية الأساسية لأي جهاز كمبيوتر ( الهاردوير hardware )

يتكون الكمبيوتر من أجزاء صلبة يمكن مشاهدتها و لمسها ، وهي إما موجودة داخـــل جهـــاز الكمبيـــوتر أو منصلة به عن طريق وصلات خارجية و هي كالتالمي :

#### وحدات الادخال

ونشمل جميع الأجهزة التي يمكننا من خلالها إدخال كافة أنواع البيانات ، سواء كانت البيانـــات علـــي شـــكل أوامر أو حروفٌ أو أرقام أو صورٍ أو خرائط الخ

#### ■ لوحة المفاتيح keyboard

وهي لوحة متصلة بالجهاز ومن خلالها يمكن إدخال الحروف والأرقام وتتفيذ الأوامر المختلفة ، فعنــد الضغط على مفتاح ما على اللوحة فإنه يرسل إشار ة خاصة إلى داخل الكمبيوتر ليفـــسر ها ويظهر هـــا بصيغة مفهومة على وحدة الإخراج المناسبة،وتتنوع وظائف المفاتيح،فمنها مفاتيح الأحرف ، والأرقام ، والوظائف وغير ها من المفاتيح الأخر ي.

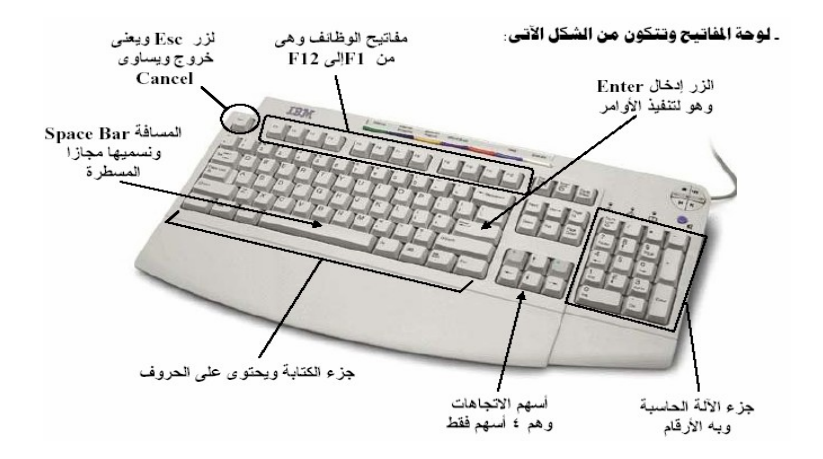

**mouse**

ونتحرك بها بسهولة وننفذ بها الكثير من الأوامر من خلال النقر والـــسحب والإفلات،وغيرهــــا مـــن الوظائف التي ستتضح لاحقا عند التعامل مع نظام التشغيل windows.

**scanner**

يستخدم في إدخال الصور والخرائط والأوراق لحفظها وتعديلها أو أخذ البيانات منها،وســـوف يتـــضح ذلك لاحقآءعند النعامل مع الخرائط الورقية التي سيتم إدخالها إلى جهاز الكمبيونز وحفظها والنعامـــل معها في برامج نظم المعلّومات الجغرافية.

**digital camera**

تستخدم في النقاط العديد من الصور الرقمية للكثير من الظواهر الجغرافية المختلفة ومن ثم إدخالهــــا مباشرة إلى الكمبيونز ، عن طريق وصلة مخصصة لذلك لحفظها وإجراء التعديلات المطلوبة عليها .

وحدات التحليل و المعالجة

( **CPU )**

ونطلق على هذه الوحدة البروسيسورأو المعالج ،ويعتبر بمثابـة عقل الجهـاز ، فهو الذي يحدد سرعته ويحتاج للتبريد المستمر من خلال مروحة صغيرة تثبت عليه. ولولا وحدة المعالجة المركزية لأصبح الجهاز بدون فائدة ، فهذه الوحدة تقوم بمعالجة البيانات ، وتنقسم هذه الوحدة إلى الوحدات التالية :

• وحدة الحساب والمنطق

وهي مسئولة عن إجراء كافة العمليات الحسابية والمنطقية ، من جمع وطرح وضرب وقسمة،وهي قادر ة على إجراء المقارنات وكافة أنواع المعالجات.

• وحدة التحكم

وهي وحدة تتحكم بمعالجة البيانات في التوقيت المناسب وبالترتيب الملائم، فهي تنظم عمليات المعالجة وفقا للبرنامج المستخدم ، من اجل ضمان عمليات معالجة سريعة ودقيقة.

- وحدة الذاكر ة
- و هي من مكونات وحدة المعالجة المركزية وتنقسم لقسمين :  $\mathsf{RAM}$  الذاكرة العشوائية  $\mathsf{O}$ ROM o

#### **STORGE UNIT**

و هي عبارة عن وسائل تستخدم من أجل حفظ البيانات والمعلومات بكل صور ها ۖ وأشكالها و امتدادها حيث يمكن الرجوع إليها عند الحاجة إليها في أي وقت،وقد تنوعت هذه الوحدات في الوقت الحاضر ومنها :

- ( Floppy Disks )
- ( Hard Disks )
	- $(CD)$  فَاقْرَاض اللَّيْزِر ( CD )
	- ( Flash Disk )

#### **outputs units**

و هي وحدات تستخدم في إخر اج المعلومات ومن أهم هذه الوحدات :

 **( monitor )**

وتلعب الشاشة دور هام جدا، من خلال الإدخال، حيث تمكننـا من ر وَيـة العناصـر حين إدخالهـا والتحكم فيها ، ثم تقوم بعد ذلك بإظهار نتائجنا النهائية ، وتعتبر الشاشة من أهم وحدات الإخراج ، ولا غني عنها أبدا لأي جهاز كمبيو تر .

#### **( printer )**

من خلال الطابعة يمكن استخراج وإظهار المعلومات على الورق ، وتتنوع الطابعات ، فمنها الطابعات الحبر ومنها الليز ر

**( plotter )**

يستخدم فيي طباعة الخر ائط علىي أوراق ذات أحجام كبيرة وبدقة عالية،و هو بذلك يقوم بنفس عمل الطابعة ولكن حجمه اكبر ، و هو مفيد في رسم الخرائط والمخططات ولكن سعره مرتفع.

• السماعات

## **windows :**

يعتبر نظام التشغيل بمثابة الروح من الجسد ، فبدونـه يصبح جهـاز الكمبيوتر لا قيمـة لـه ولا وظيفـة ويصبح مجرد قطـع<br>جامدة من الحديد ، وتتنوع نظم التشغيل ولكن يعتبر النظام windows (أو نظام النوافذ)،من أهم هذه الأنظمـة المستخدم ،وقد أنتجته الشركة العملاقة ميكروسوفت . وقد تم تسميته بنظام النوافذ ، لأنه يتيح لك تنفيذ الأوامر والتعامل مع الجهاز من خلال نوافذ تظهر لك على شاشة الكمبيوتر كما تلاحظون. و هو النظام الأسهل من حيث التعامل ؛ لأنه يستخدم بيئة رسومية ممتعة كما ستلاحظون في الأيقونات والقوائم المنسدلة .

ويكون التحرك بسيطا وسهلا من خلال استخدام الفأرة في التنقل من نافذة إلى أخرى وتنفيذ الأوامر من خلال النقر على الفأر ة .

#### أهمية الفأرة في نظام التشغيل ويندوز

تعتبر الفأرة من أهم وحدات الإدخال التي نعتمد عليها في تنفيذ الأوامر في نظـام التشغيل ويندوز ، نظـرا لمرونتهـا وسهولتها ، ويجب عليكم التمكن من استخدامها والتدريب على تنفيذ الأوامر من خلالها ، وتعمل الفأرة كالتالي :

زران أساسيان في مقدمة الفأرة يتم التعامل معهما ۖ وهما كالتالي :

وعند الضغط على هذا الزر يتم فتح قائمة تختلف بـاختلاف النافذة المفتوحة ، ويمكن من خلال تلك القائمة تنفيذ الأوامر المطلوبة .

وهو الزر المهم ، فبضغطة واحدة عليه ، يتم اختيار ملف أو مجلد ، وبضغطتين يتم فتح الملف لترى ما بداخله وتتعامل معه .

- كليك (ضغطة ) يمين ---------------> فتح قائمة
- كليك شمال مرة واحدة -------------> اختيار ملف أو مجلد
- مر تان كليك شمال ----------------> فتح ملف أو مجلد ، يجب الضغط مر تين بسر عة

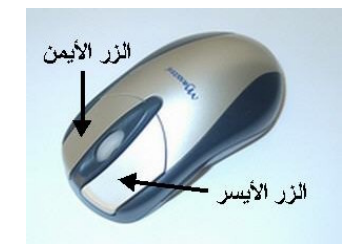

ا شاشة البداية ( شاشة سطح المكتب desktop )

وهي الشاشة أو النافذة التي تظهر بعد فتح جهاز الكمبيوتر مباشرة ، وتوجد عليها الأيقونـات ( وهي عبـارة عن صـور صغيرة جدا تعبر عن برنامج أو ملف، وهي تأخذ أشكال متعددة ، ولها أهمية كبيرة في نظام الويندوز ولفهم الأيقونات يجب معر فة أنو اع الملفات كما سأشر ح ذلك لاحقا ).

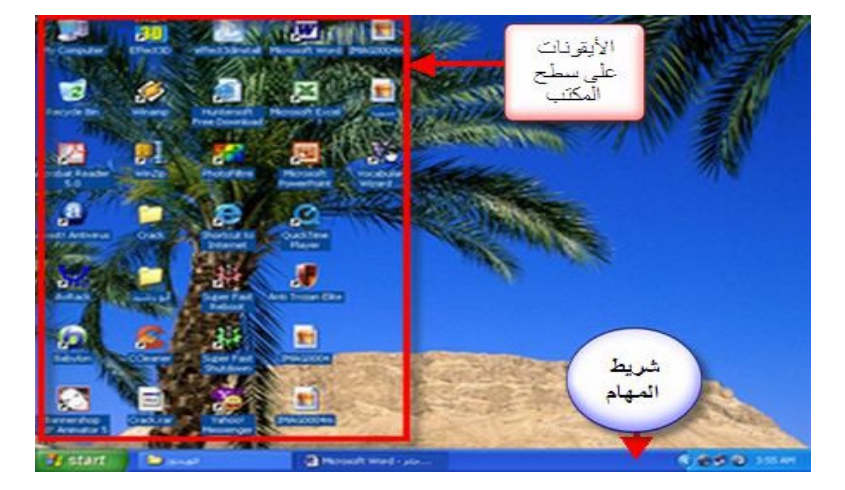

#### **task bar**

ويقع في أسفل الشاشة ويأخذ اللون الأزرق ، ويظهر عليه البرامج التي تعمل ، والملفات والمجلدات المفتوحة ، ويمكنك الانتّقالّ بين البرامج المفتوحة من خلال النقر بـالزر الأيسر للمـاوس أو الفـأرة علـى أي منهـا لتختر البرنـامج المطلوب التعامل معه ، كما سيظهر ً في الصور الأتيه

**《 最 @ 2:22 AM i**start 6 Win... - \$1. Abd... Microso... ⊙ 7 Inte... → <mark>A</mark> Acroba... PhotoFi...

ويظهر في الصورة شريط المهام وفي أقصبي اليمين الساعة ، وفي أقصبي اليسار قائمة ابدأ ، وفي المنتصف بعض البرامج المفتوحة ، كبرنامج الوورد word وبعض المجلدات وصفحات الانترنت.

#### **start**

تقع كمـا بـق وأن أشـرت-الأيسر تظهر القائمة التي تحوي البرامج المثبتة على الجهاز ، ومنها البرامج الأساسية التي سنتعامل معها لاحقا في نظم المعلومات الجغر افية وبر امج الأوفيس الشهيرة وغير ها من الملحقات المنصبة مع الويندوز .

قم ألان بالنقر على كلمة start و لاحظ القائمة التي ستظهر ، ومنها تحرك بالمؤشر لتثبته على all programs

start و منها حرك المؤشر على All Programs ، من القائمة المنبثقة ، قم بفتح Microsoft Word و منها حرك المؤشر على

#### **\*\*** إغلاق الجهاز وإعادة تشغيله مرة أخرى :

بعد الانتهاء من أعمالك على جهاز الكمبيوتر ، يجب عليك إغلاقه ، بطريقة أمنة ، ولكي تقوم بإغلاقه يجب عليك إتباع الخطوات الآتية :

- **L'** start ١) قم بالضغط بزر الفأرة الأيسر على كلمة start <mark>ا</mark> ٢) حرك المؤشر على Turn Off Computer و أضغط بزر الفأرة الأيسر مرة واحدة .
	- ٣) من النافذة التي ستظهر قم بالضغط على turn off أو restart

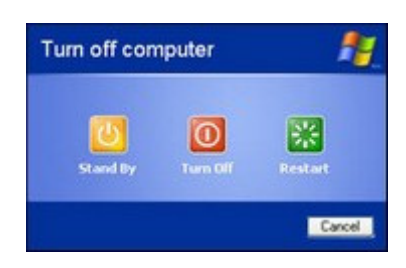

ملحوظة : يمكنك إغلاق الجهاز عن طريق لوحة المفاتيح ، من خلال الضغط على ALT والزر F4 ، فتظهر كذلك الصور ة السابقة.

#### مكونات النافذة وكيفية التعامل معها  $\mathbf{r}$

يعمل نظام التشغيل من خلال ما يسمى بنظام النوافذ ، التي من خلالها يمكن التعامل مع الحاسب وإدارته ، ومع الممارسة المستمرة ، ستلاحظ النوافذ المختلفة لنظام الويندوز ، والتيّ تتكون عادة من الأشكال الآتية :

- ١) شريط العنوان  $\Box$ a $\boxtimes$
- File ٢) شريط القو ائم Edit View Tools Help ٣) شريط الأيقونات 四日义自自 **O** Back - 2 Search **P** Folders **BBX9** ٤) شريط المسار أو العنوان ٥) محتوى النافذة من ملفات ومجلدات وربما تكون فارغة
	- ٦) شريط الحالة ( تعرف منه عدد الملفات وحجمها ) 18 objects ، <mark>.</mark> 5.53 MB ٧) أشرطة التمرير ( لكي تتصفح كامل النافذة ، ويظهر عندما توجد ملفات كثيرة ) .

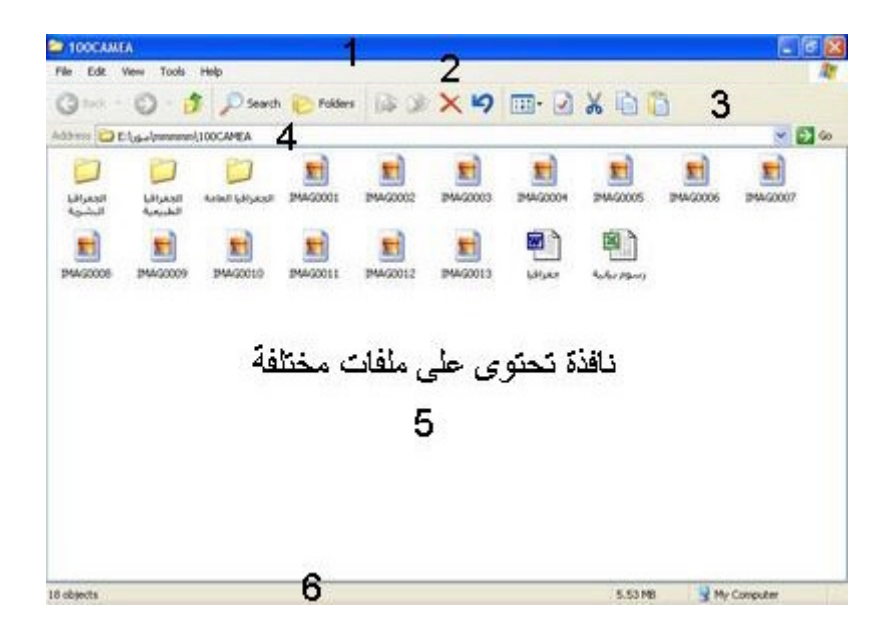

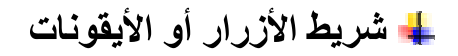

GBack · ⊙ · ♪ O Search © Folders ③ 义り □ □ ※ 自己

يعتبر شريط الأزرار القياسية من الأشياء التي نتعامل معها بكثرة وهو يتكون من مجموعة من الأيقونات التي من خلالها

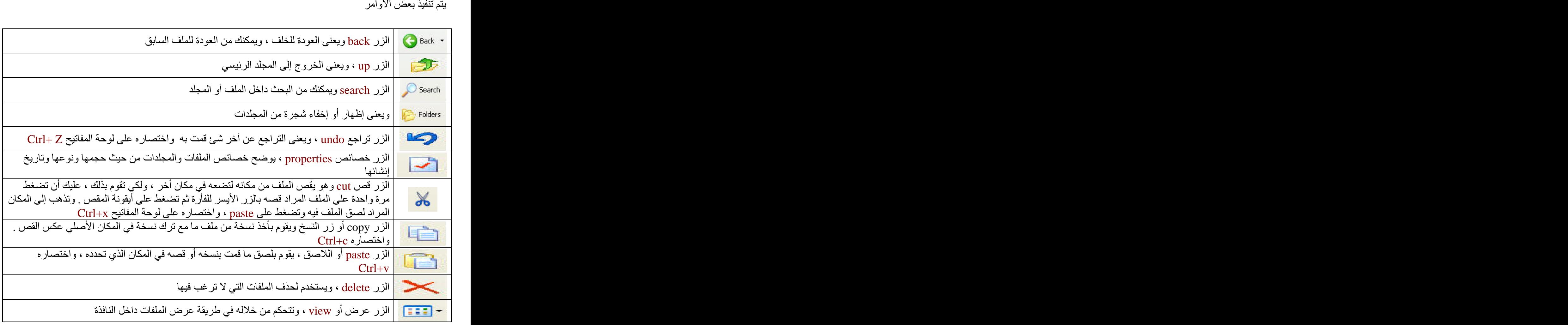

وعند التعامل مع النوافذ ، نستخدم الأزرار والأيقونات الأتية باستمرار ، من أجل إغلاق أو تصغير أو تكبير النافذة .

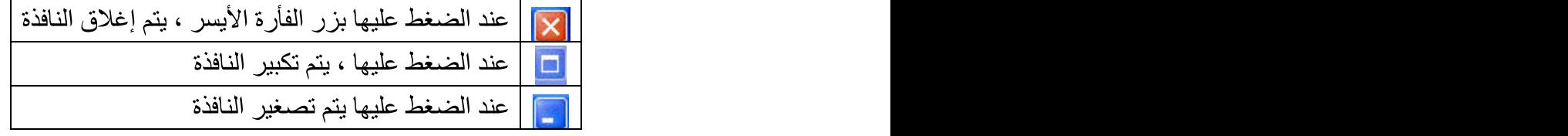

#### + التعامل مع الملفات والمجلدات

يعتبر التعامل مع الملفات والمجلدات سواء بالإنشاء أو القص أو اللصق أو تغيير الاسم أو حذف الملف ، من الأشياء الهامة التي يجبّ أن تتعلمها وتكتسبها من خلال التدريب المتواصل على جهاز الكمبيوتر .

#### <u>أولا :</u>

تتنوع الطرق التي يمكن من خلالها إنشاء مستند جديد وأهمها طريقة النقر على الزر الأيمن للفأرة في مكان فارغ داخل المجلّدات أو على سطح المكتب ومن القائمة التي ستظهر ، ضمع المؤشر على New ومنها ستنبثق قاّئمة فرعية أخرى ، . Folder

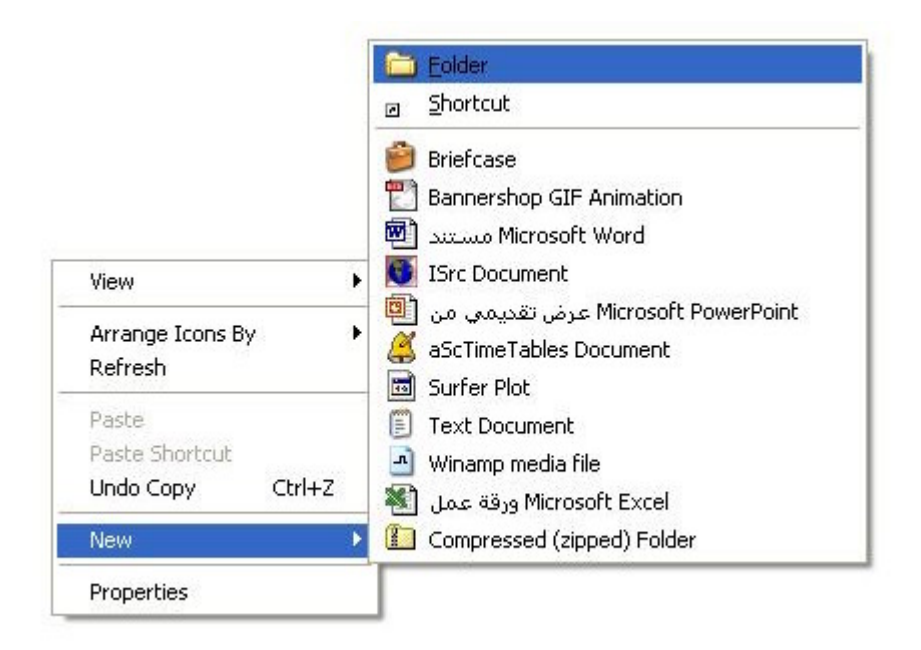

و هناك طريقة أخرى لإنشاء ملف جديد داخل أحد المحركات ( C,D,E,F ) أو داخل أحد المجلدات الفر *عي*ة ، لاحظ الصور ة التالية <u>.</u>

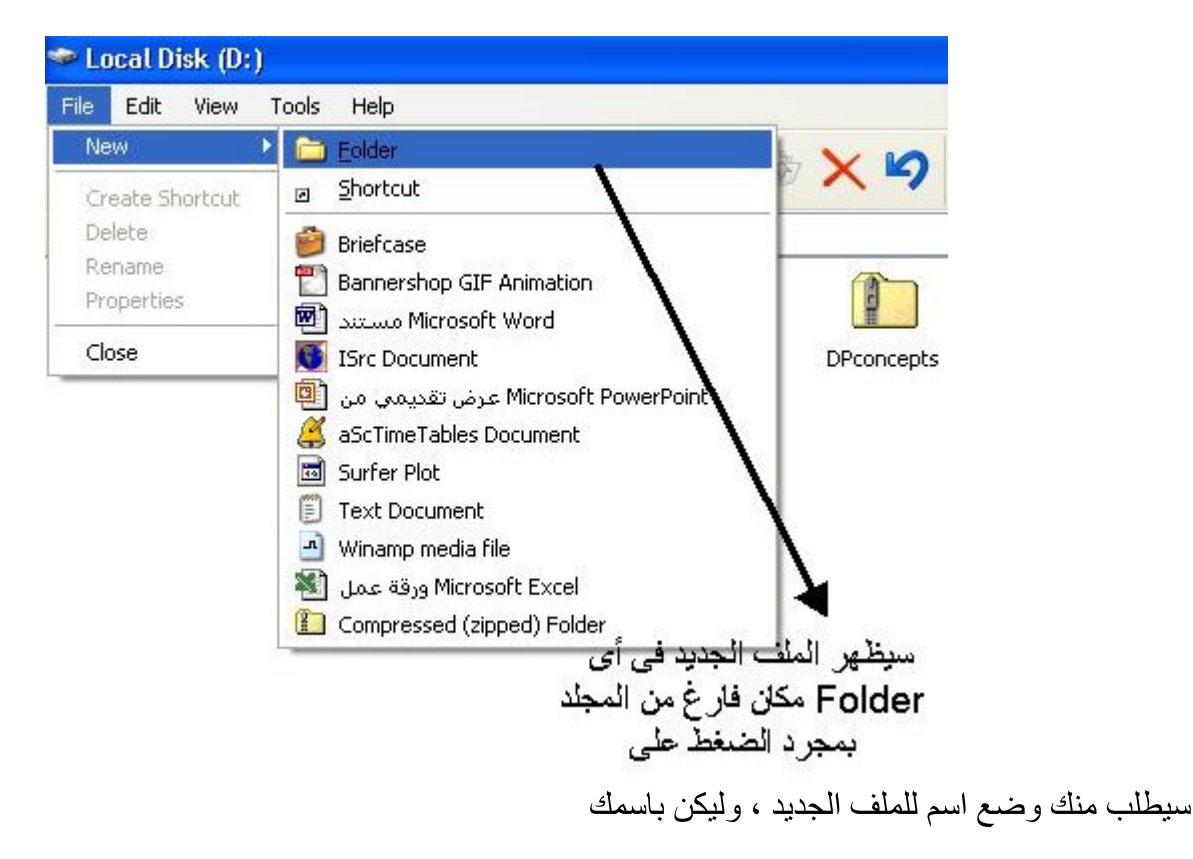

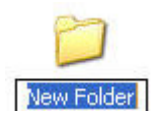

يمكن إعادة تسمية الملف من خلال الضغط بزر الفأرة الأيمن على الملف المطلوب تعديل اسمه ، ستظهر أمامك قائمـة ، حرك المؤشر حتى تصل إلى أمر rename <mark>rename ، وبالضغط</mark> عليه يصبح الملف جاهزا للتعديل ، بعد الانتهاء من كتابة الاسم ، اضغط على Enter في لوحة المفاتيح ، أو انقر بالزر الأيسر للماوس في اي مكان داخل المجلد .

#### ثانيا :طريقة قص أو نسخ ملف ولصقه في مكان أخر في الكمبيوتر

يمكن نسخ ملف أو قصـه من مكانـه ، ونقله إلى مكان أخر فـي الكمبيوتر ، علمـا بـأن النسخ يأخذ صـورة طبق الأصـل من الملف دور، أن يحرك الملف الأصلي من مكانه ، أما القص فَيأخذ النسخة الأصلية من الملفّ إلى مكان جديد .

تتنوع الطرق التي يمكن من خلالها نسخ أو قص ملف وهي كالتالي:

0 استخدام الماوس أو الفأرة :

الضغط على الملف المراد نسخه أو قصه بالزر الأيمن للماوس ، ثم اختيار أمر copy أو cut،ثم الذهاب إلى المكان الذي تبغي لصق الملف فيه ، قم بالضغط بزر الماوس الأيمن في مكان فارغ داخل المجلد أو الملف واختر الأمر paste

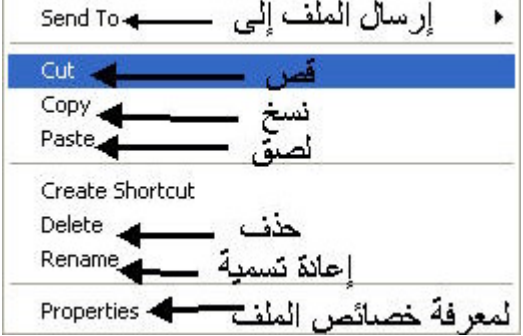

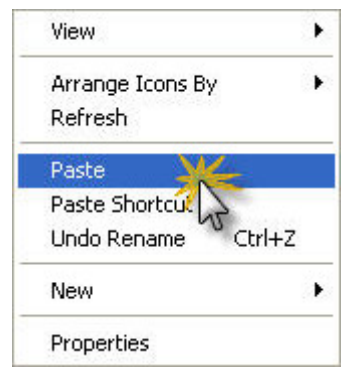

#### o

يمكنك عزيزي الطالب، القيام بالنسخ والقص واللصق، باستخدام القوائم داخل المجلدات والملفات كما يتضح من

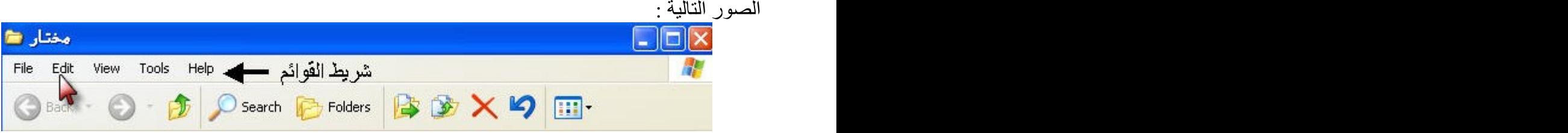

#### ( ملحوظة )

يجب أن تقوم أو لا بتفعيل الملف الذي تريد التعامل معه بالقص أو النسخ ، ثم تضغط بـزر الفـأر ة الأيـسر علـي قائمـة edit من شريط القوائم لتظهر لك القائمة التالية

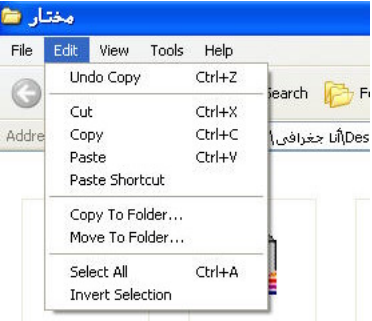

**copy paste copy cut** المكان الذي تريد لصق الملف فيه ، وهناك أفتح قائمة edit مرة أخرى ، واختر الأمر paste

### **keyboard** o

ومن الطرق السهلة والسريعة التي يمكنك استخدامها -عزيزي طالب قسم الجغرافيا ـ هي الاختصارات السريعة للأوامر من خلال الكيبورد أو لوحة المفاتيح ، ويجب عليك أن تحفظها وتكرر ها .

#### **( Ctrl+x )**

مع حرف  $\rm X$  من لوحة المفاتيح  $\rm Ctrl$ 

#### **( Ctrl+C )**

 $\text{C}$  بنفس الطريقة ولكن بالضغط على Ctrl بالتزامن مع الضغط على حرف

#### **( Ctrl+v)**

بعد نسخ أو قص الملف ، اذهب إلى المكان الذي تريد لصق الملف فيه ، واضغط على Ctrl مع حرف V

تدريبات

١) قم بنسخ الملف "لمناخ"الموجود على سطح المكتب وقم بلصقه في المحرك E ٢) قم بقصِّ الملف New Folder الموجود على سطح المكتب وقم بلصقه في ملف المناخ

ثالثا : التعامل مع المحركات أو السوافات ( Drives أو Partitions )

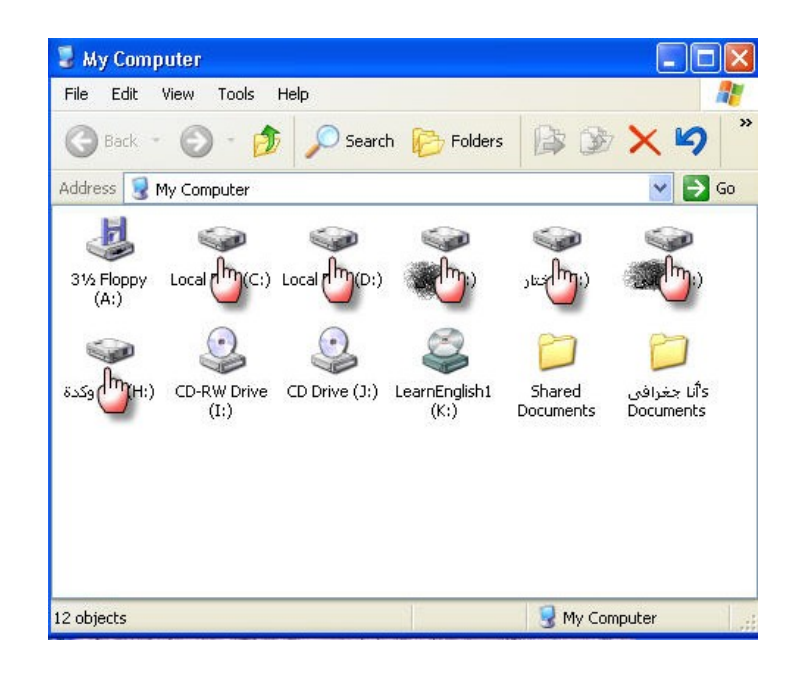

ما تراه في الصورة السابقة هي المحركات الموجودة على أي جهاز كمبيوتر ، و هي القرص المرن أو floppy disk ، ومحرك الأقراص الليزرية ( CD-DVD ) ، وأقسام القرص الصلب وتبدأ دائمـا ،ويمكن تسميتها ، وهي الأقسام التي نقوم بتخزين كل بياناتنا ومعلوماتنا عليها .

#### \* كيفية الوصول إلى المحركات والتعامل معها

نصل إلى المحركات من خلال الضغط مرتين متتاليتين بزر الماوس الأيسر على أيقونة الحاسب <mark>التعليمي</mark> من على سطح العكتب ، فتظهر نافذة المحركات ، كما يمكن الوصول إليها من خلال قائمة Start والضغط على أيقونة my computer

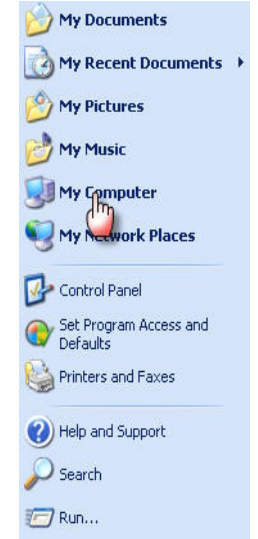

ويمكن الـدخول إلـى اي محـرك drive . منتاليتين على المحر ك المطلوب فتحه و ليكن  $\rm E$  مثلا

control panel

أو لا : الوصول إلى لوحة التحكم<br>أنقر بزر المـاوس الأيسر علـى Start ومنهـا حرك المؤشر إلـى Control Panel ثم أنقر بزر المـاوس الأيسر نقرة ر . . .<br>واحدة ، لتظهر لك النافذة التالية ، ومنها سنغير النافذة إلى الشكل الكلاسيكي من هذا الخيار في يسار النافذة

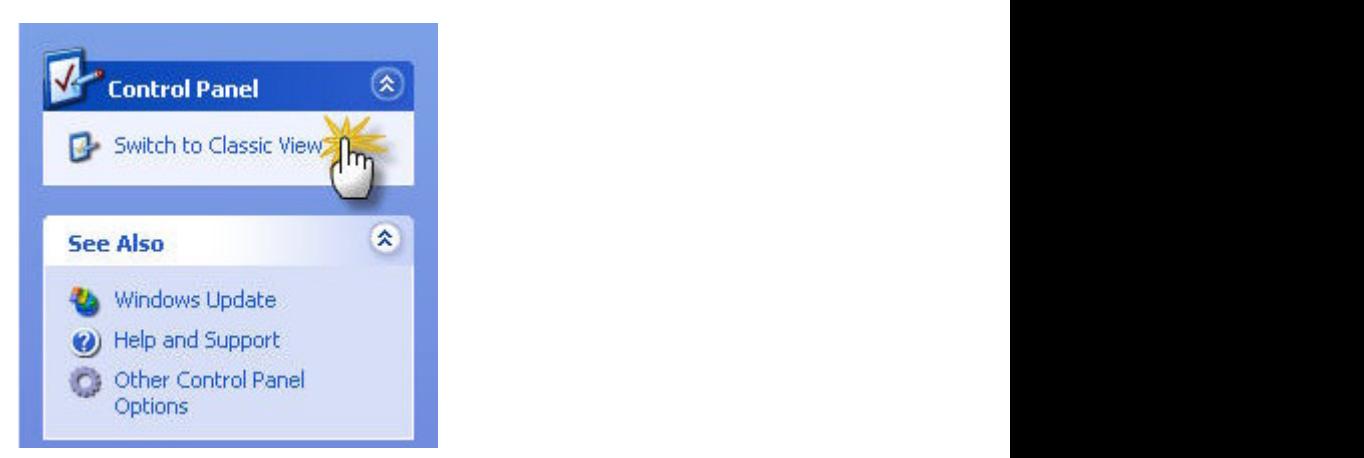

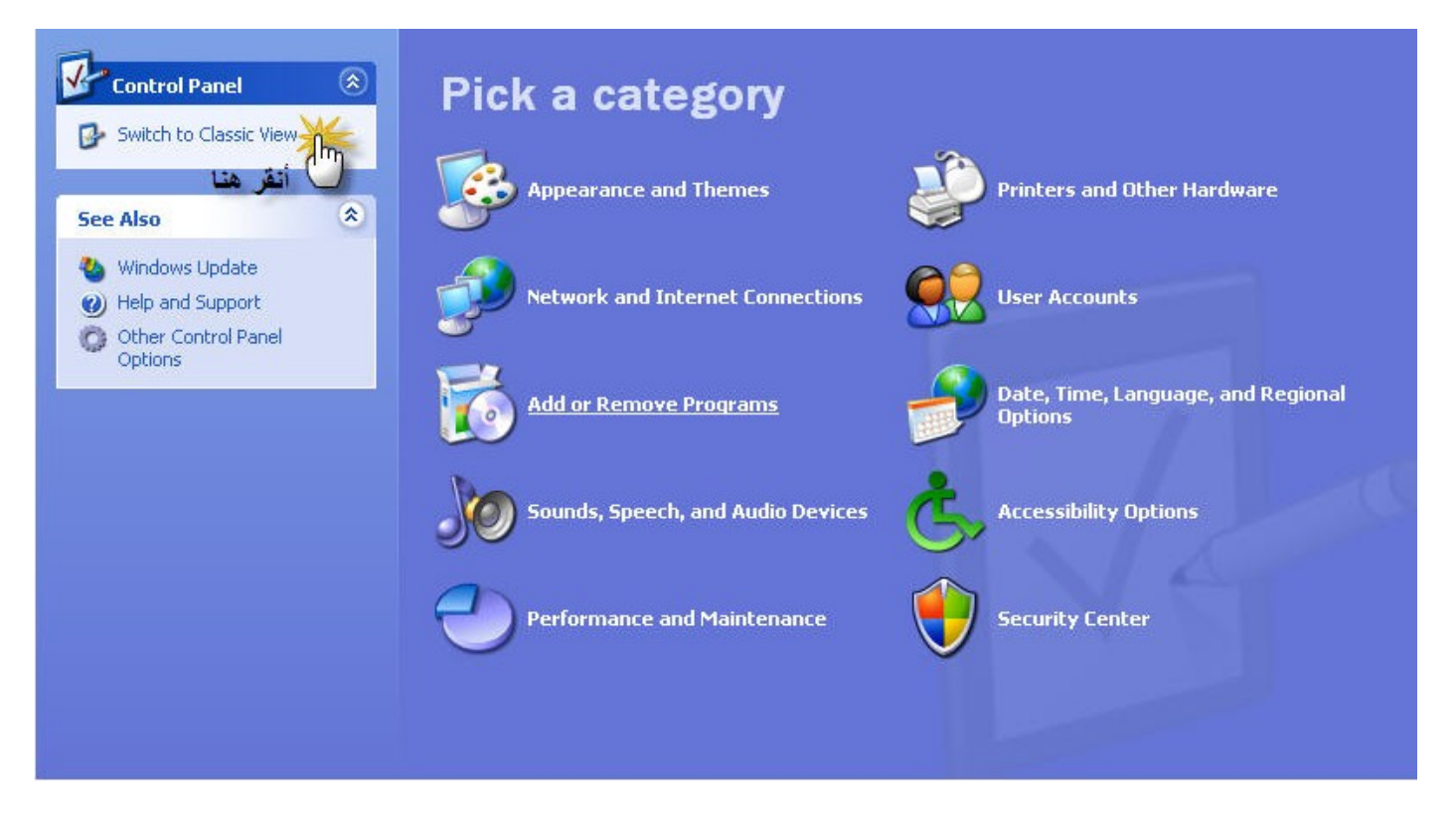

لتتحو ل النافذة إلى الشكل التالي

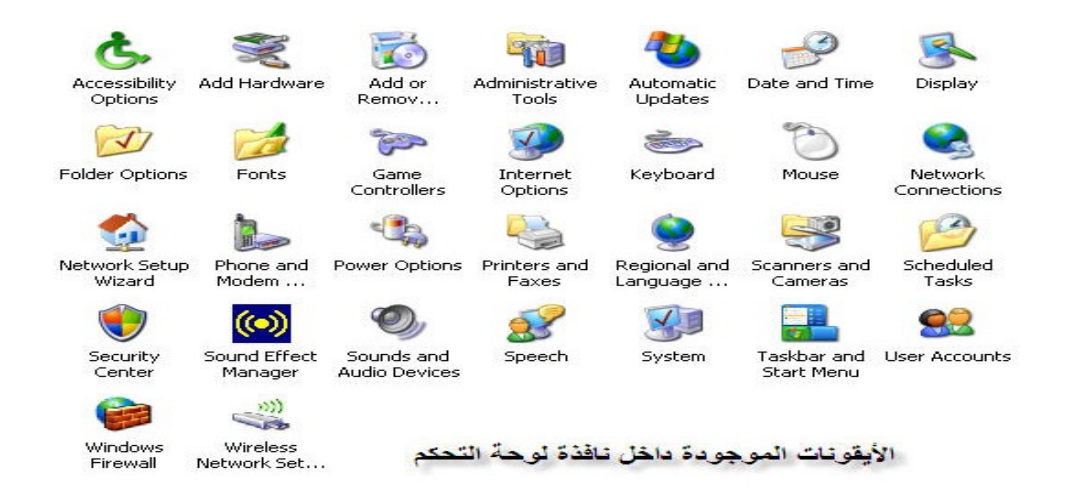

#### + أهمية لوحة التحكم

لكل أيقونة من أيقونات لوحة التحكم دور تقوم به و هذه الأدوار هي كالتالي :

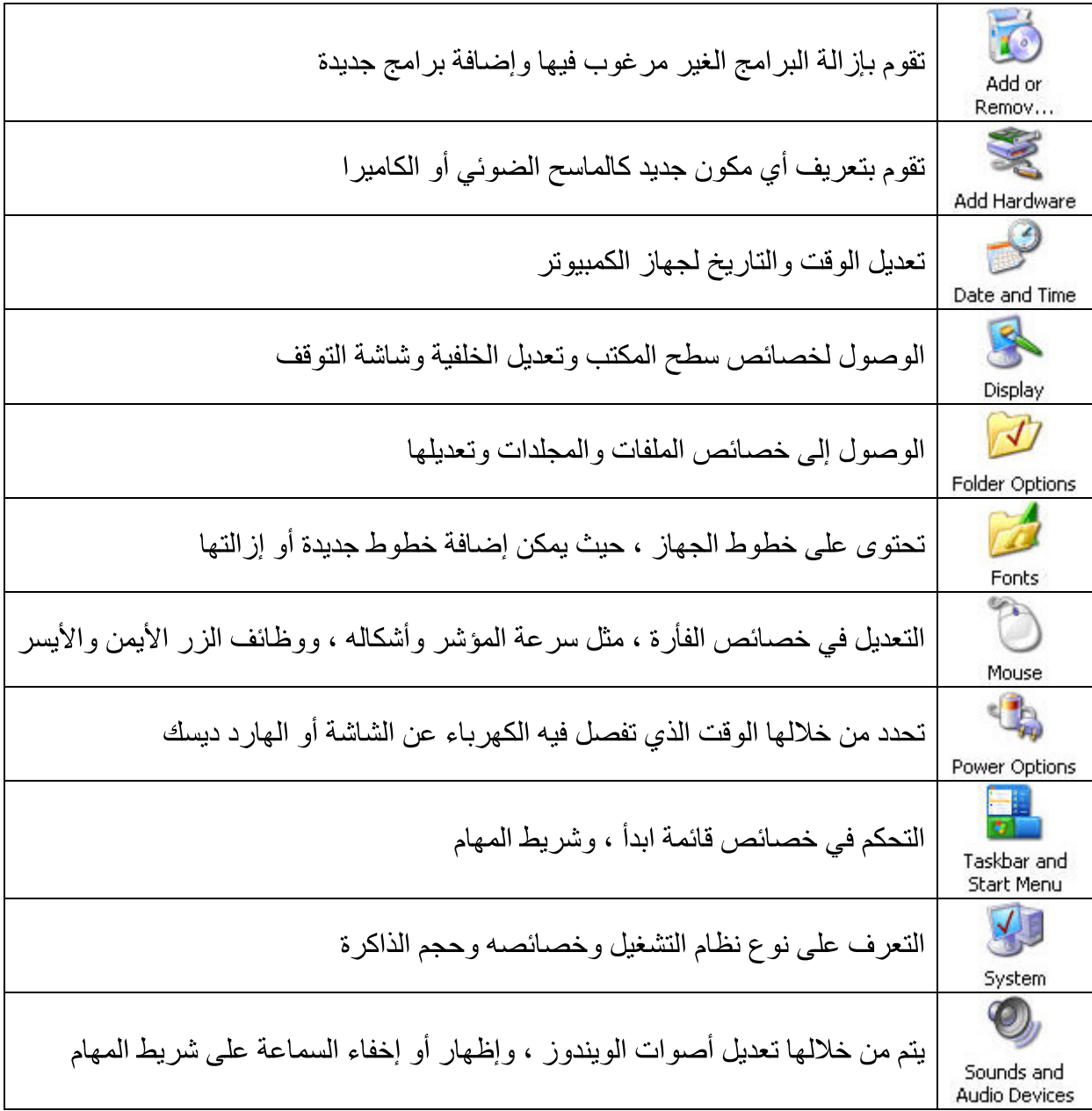

### + ما هو الامتداد وماهي فائدته ؟

الامتداد هو عبارة عن ثلاثة حروف أو أكثر توضع بعد اسم الملف ويسبقها نقطـة ( . ) ، وكل برنـامج لـه امتداد معين يميزه ويعطيه استقلاليته ، حتى يستطيع الجهاز التعرف عليـه ، فإذا كان امتداد الملف txt مثلاً فإن الحاسب يفهم مـــن ذلك أن هذا الملف نصبي وإذا كان امتداد الملف هو BMP فيفهم الحاسب أن هذا الملف هو ملف صورة ، وهكــذا فإن امتداد الملف يختلف باختلاف محتوياته. وتتنوع امتدادات الملفات حسب نوعها وهي كالتالي :

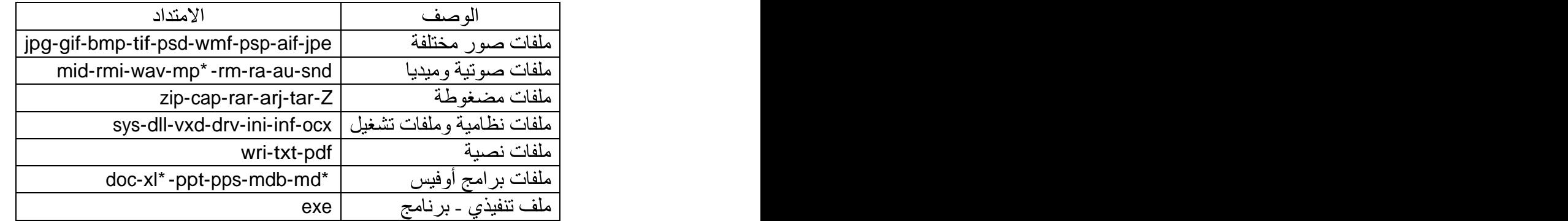

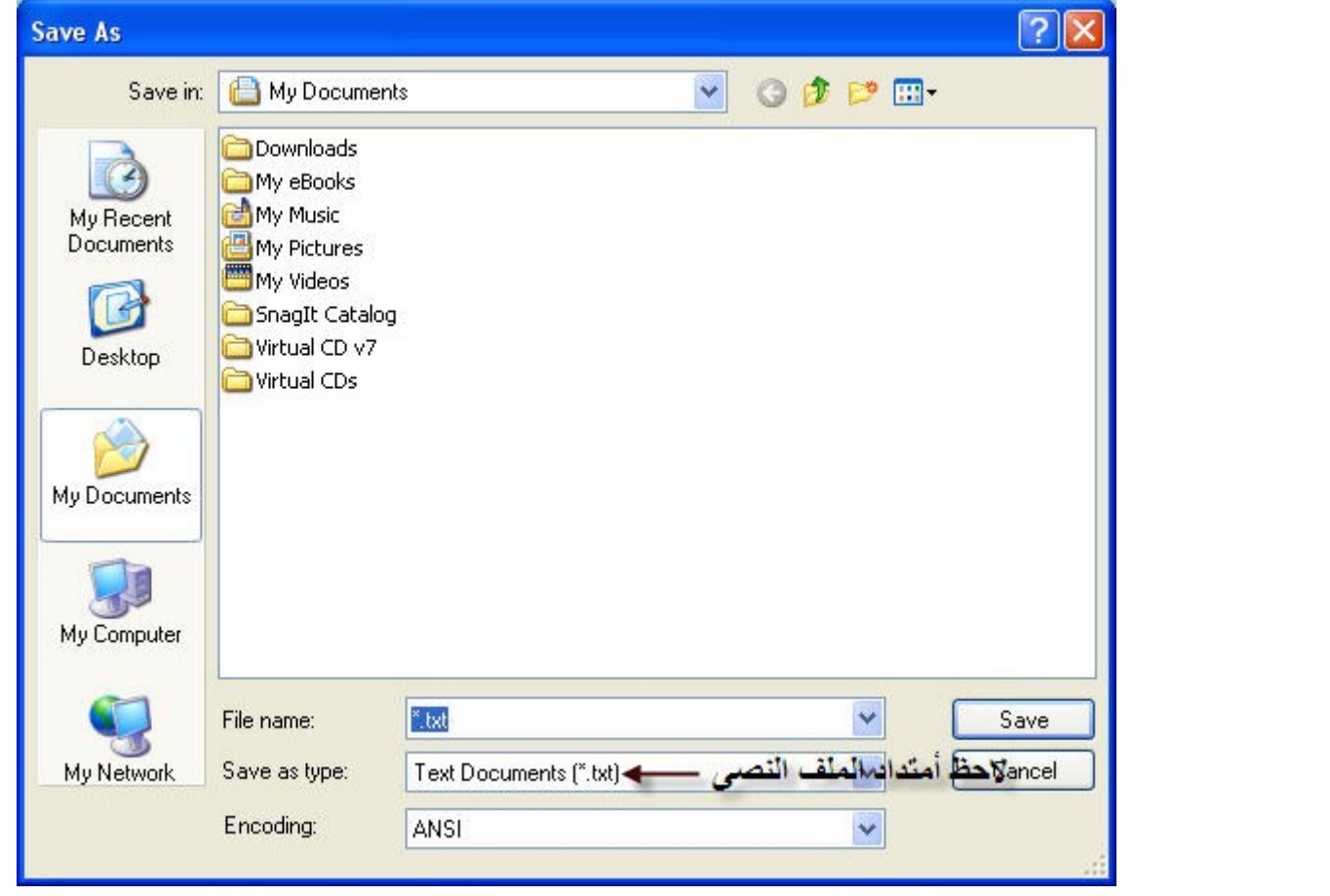

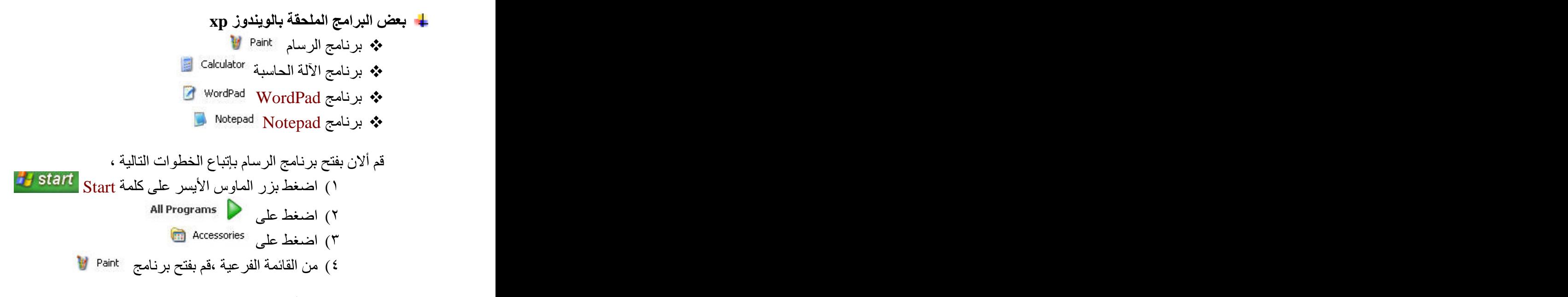

لأن جهاز الكمبيوتر يقوم بتخزين البيانات ، فلذلك كان من الضروري وجود وحدة يمكن من خلالها قياس حجم البيانات ، ويستخدم البايت ( byte ) كوحدة لقياس حجم البيانات ومنها :

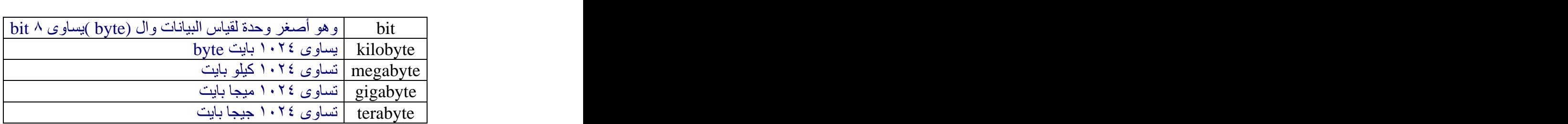

# التدريب ات

#### تدريبات رقم ١ .

١) حرك الأيقونة (Microsoft Word) من مكانها على سطح المكتب إلى مكان آخر. ٢) رتب الأيقونات على سطح المكتب على أساس الحجم. ٣) قم بعمل تحديث أو Refresh للجهاز من على سطح المكتب. ٤ ) افتح الملف الجغر افيا الطبيعية الموجود على سطح المكتب. ٥) قم بتغيير التاريخ والوقت من خلال شريط المهام. ٦) قم بتغيير نطاق الزمن Time Zone إلى Hawaii. . اغلق شريط المهام Lock the taskbar. .Auto-hide ( ٩) افتح قائمة ابدأ start.

تدريبا*ت ر*قم ٢ :

١) أنشئ ملف جديد على سطح المكتب ، وقم بتسميته الخرائط. ٢) قم بتغير الملف المسمى New Folder الموجود على سطح المكتب إلى المناخ. ٣) قم بحذف الملف المسمى الخر ائط من على سطح المكتب.

**:** 

١) أغلق النافذة المفتو حة أمامك من شر يط العنو ان. ٢) حدد عدد الملفات وحجمها في النافذة المفتوحة من خلال شريط الحالة. ٣) قم بتغيير ً طر يقة عر ض الملفات داخل النافذة و اجعلها تفصيلية.

تدريبا*ت ر*قم ٤ :

Control Panel **( ( ٣)** قم بتغيير خلفية سطح المكتب من لوحة التحكم ( هناك طريقة أخرى ) **٤) تعرف على خصائص جهاز الكمبيوتر ( نظام التشغيل ، حجم الذاكر ة ) بطريقتين مختلفتين .** 

**:** 

............... ( ) jpg **(** .................................................. ( ) **(** ٣) قم بترتيب وحدات القياس الآتية من الأكبر حجما إلى الأصغر حجما ( بايت ، بت ، ميجابيت ، كيلو بايت ، جيجا .............................................................................................. .( . **(** . WordPad **(** . WordPad **(**

٧) تعتبر لوحة المفاتيح وحدة من وحدات إخراج البيانات ( صح أم خطأ ) مع ذكر السبب ................................. ٨) تعتبر ................. من أهم وحدات الإخراج . 73 ٩) يقوم هذا الزر مصطلح ابوظيفة ........... ويقوم هذا الزر مستعمله بــــــ ................ ويقوم هذا الزر  $\overline{\textbf{X}}$ ب ........ لكي نقوم بفتح ملف الجغر افيا الموجود على سطح المكتب يجب أن نضغط على زر الماوس ................  $($ لكي نقوم بفتح قائمة يجب أن نضغط على زر الماوس ............  $(1)$ قم بتفعيل مفتـّاح Num Lock الموجود على لوحـة المفاتيح مع ذكر وظيفة هذا المفتاح.  $(11)$ قم بالبحث عن كلمة خريطة في المحرك E.  $(11)$ بِبِلْغِ حجمِ ذاكرِ ةِ الْجِهَازِ الْعَشْوِالَّيْةِ RAM RAM R\$ 150 18 18 19 10 ) .  $(1)$ قم بِاظهار شر يط الحالة في النافذة المفتو حة أمامك.  $(10$ قم بتغيير شاشة التوقف إلى 3D Text.  $(15)$ قم بإغلاق جهاز الكمبيوتر.  $(1<sup>1</sup>)$ يمكن لجهاز الكمبيوتر أن يعمل بدون نظام التشغيل . صح أم خطأ ) ولماذا .......  $(1<sub>A</sub>)$ يعتبر برنامج الرسام من مكونات الحاسب الصلبة ( صح أم خطا ) ولماذا ........  $(19$ 

يعتبر ال CPU من مكونات الحاسب الصلبة التي يمكن رويتها( صح أم خطأ ).  $(1.$  This document was created with Win2PDF available at http://www.win2pdf.com. [The unregistered version of Win2PDF is for evaluation or non-commercial use only.](http://www.win2pdf.com) This page will not be added after purchasing Win2PDF.